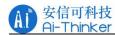

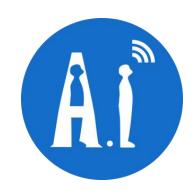

# AiPi-Eyes-S2 User Manual Version V1.0

Copyright ©2023

#### **Document formulation/revision/revocation resume**

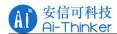

| Version | Date       | Formulate/revise content | Formulate  | Approve |
|---------|------------|--------------------------|------------|---------|
| V1.0    | 2023.06.15 | First Edition            | Zekai Qian |         |
|         |            |                          |            |         |
|         |            |                          |            |         |
|         |            |                          |            |         |
|         |            |                          |            |         |
|         |            |                          |            |         |
|         |            |                          |            |         |
|         |            |                          |            |         |
|         |            |                          |            |         |
|         |            |                          |            |         |
|         |            |                          |            |         |
|         |            |                          |            |         |
|         |            |                          |            |         |
|         |            |                          |            |         |

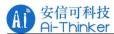

## 1. Flashing preparation

# 1.1 Hardware preparation

Hardware list:

| Hardware          | QTY     |
|-------------------|---------|
| Ai-M61EVB-S2      | 1       |
| USB to TTL module | 1       |
| DuPont Line       | several |

#### Wiring Instruction:

| Ai-M61EVB-S2 | USB 转 TTL 模块 |
|--------------|--------------|
| 3V3          | 3V3          |
| GND          | GND          |
| RXD          | TXD          |
| TXD          | RXD          |

### Board wiring diagram:

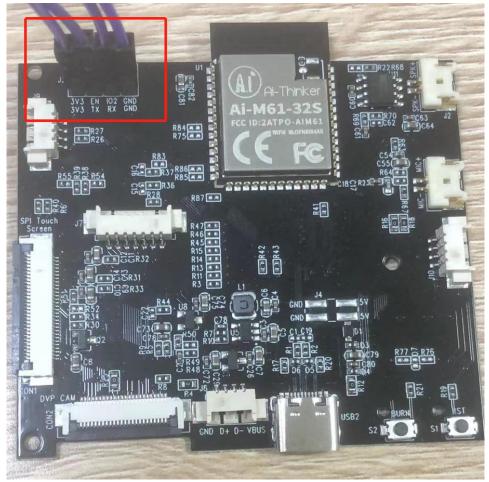

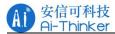

#### Board connect TTL:

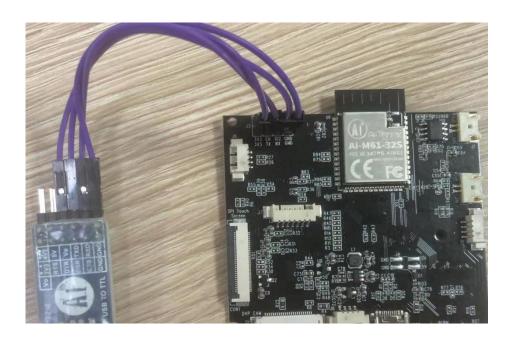

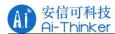

## 1.2 Software preparation

## 1.2.1 Flash software, prepare firmware

The software compression package is as follows:

| BouffaloLabDevCube-v1.8.3.zip                             | 2023/6/15 12:01 | WinRAR ZIP 压缩 | 270,404 KB |  |  |  |
|-----------------------------------------------------------|-----------------|---------------|------------|--|--|--|
| The directory after software decompression is as follows: |                 |               |            |  |  |  |
| chips                                                     | 2023/2/20 14:44 | 文件夹           |            |  |  |  |
| docs                                                      | 2023/2/20 11:06 | 文件夹           |            |  |  |  |
| log                                                       | 2023/6/15 13:34 | 文件夹           |            |  |  |  |
| tils utils                                                | 2023/2/20 11:06 | 文件夹           |            |  |  |  |
| bflb_iot_tool.exe                                         | 2023/2/23 13:56 | 应用程序          | 15,799 KB  |  |  |  |
| bflb_iot_tool-macos                                       | 2023/2/20 11:16 | 文件            | 11,826 KB  |  |  |  |
| bflb_iot_tool-ubuntu                                      | 2023/2/23 14:14 | 文件            | 15,529 KB  |  |  |  |
| BLDevCube.exe                                             | 2023/2/23 14:20 | 应用程序          | 38,787 KB  |  |  |  |
| BLDevCube-macos-arm64                                     | 2023/2/23 13:48 | 文件            | 30,016 KB  |  |  |  |
| BLDevCube-macos-x86_64                                    | 2023/2/23 14:02 | 文件            | 40,050 KB  |  |  |  |
| BLDevCube-ubuntu                                          | 2023/2/23 14:21 | 文件            | 62,792 KB  |  |  |  |
| clear.bat                                                 | 2023/2/17 14:17 | Windows 批处理   | 3 KB       |  |  |  |
| config.toml                                               | 2023/6/15 13:34 | TOML 文件       | 1 KB       |  |  |  |

The software version used in this fixed frequency test is 1.8.3

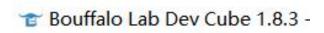

The firmware is as follows:

M61\_S2\_display\_whole\_v1.1.bin 2023/6/15 15:06 BIN 文件 2,267 KB

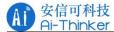

## 1.2.2 Firmware burning

Run "BLDevCube.exe", select BL616/618 in Chip Type, click Finish, and enter the programming interface as follows.

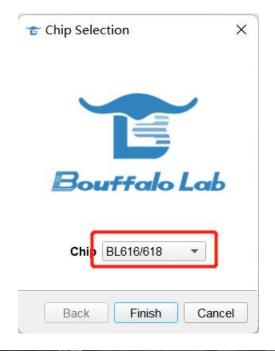

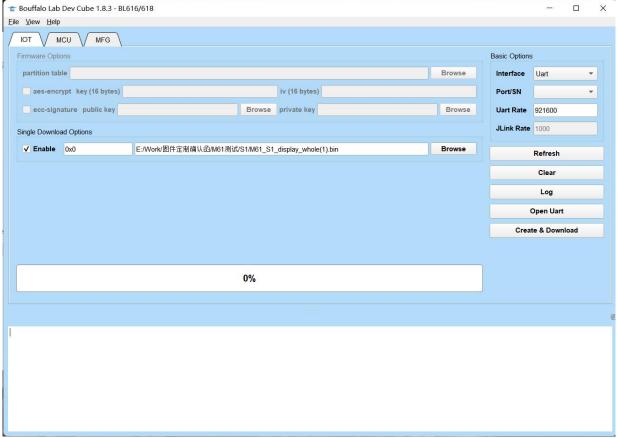

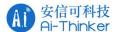

#### Flashing steps:

Connect the TTL connected to the module to the computer. After confirming the power on, you need to set the module to the burning mode. The specific operation process is

Long press the S2 button (BURN) without releasing it, press the S1 button (RST), and then release the S2 button (BURN)

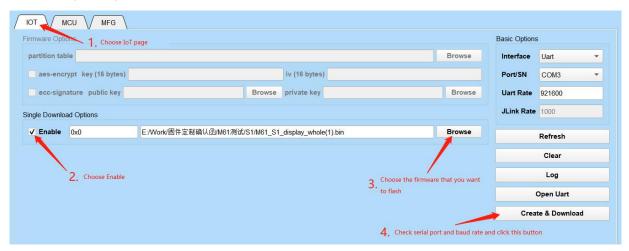

COM Port: Select the COM port number connected to the chip (if there is no COM port displayed, click the "Refresh" button to refresh the COM port option), select 921600 for Uart Rate, click the "Create & Download" button to start downloading the firmware, when "ALL Success" is displayed, It means that the firmware download is complete.

The flashing success interface is as follows:

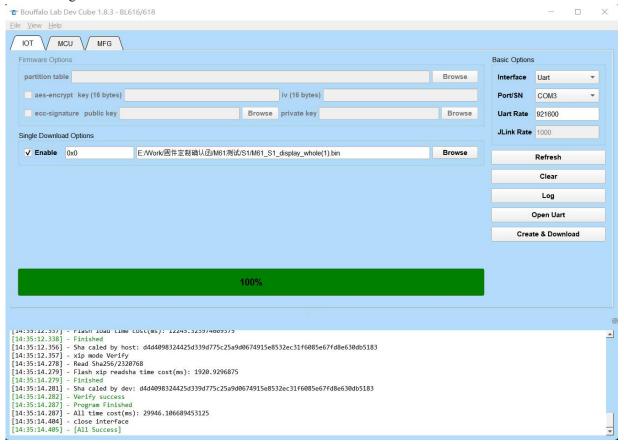

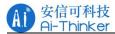

# 1.3 AIPi-Eyes-S2 function test

Hardware preparation

| Hardware                | QTY |
|-------------------------|-----|
| AIPi-Eyes-S2            | 1   |
| Type-C cable            | 1   |
| GC9307N,                | 1   |
| 3.5inch SPI interface   |     |
| capacitive touch screen |     |
| speaker                 | 1   |

Connect the screen, speaker, Type-C cable to the board.

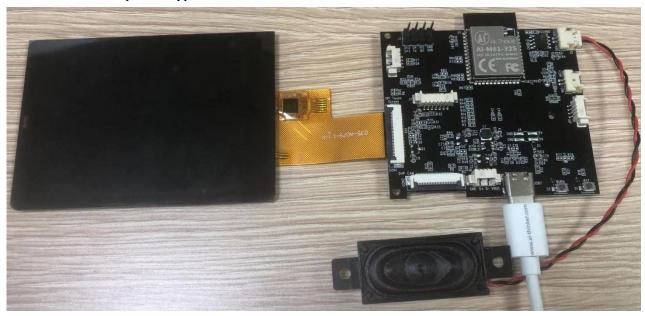

### 1.3.1 Power-on test

Power on the Type-C interface that supplies power to the module, and the module uses 5V for power supply. After power on, the startup screen is as follows:

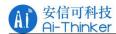

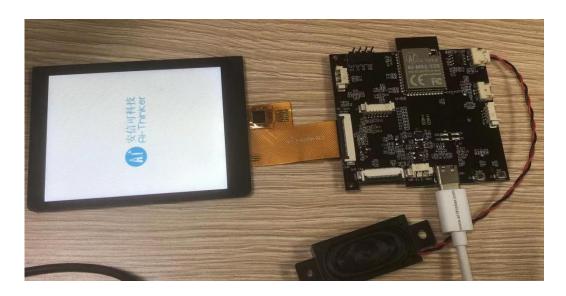

#### The main interface is as follows:

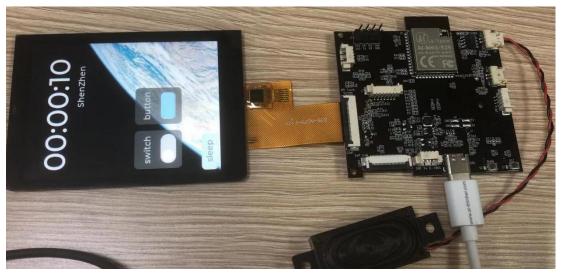

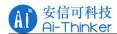

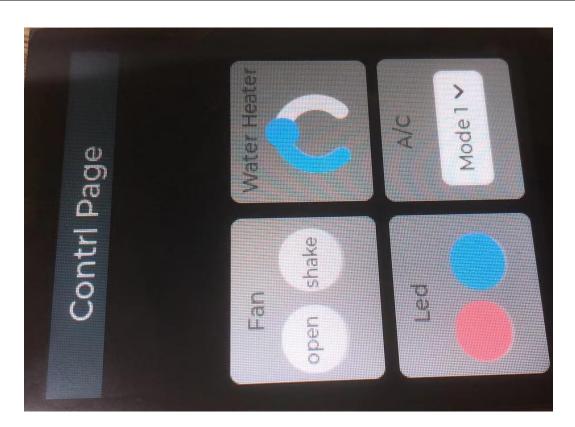

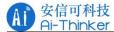

## 1.3.2 Configure WiFi

Swipe down from the top of the screen with your finger, you can see three buttons, click Network to enter the WiFi configuration interface.

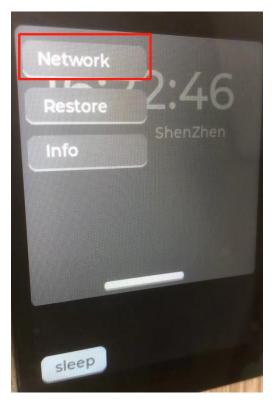

Enter the WiFi name and password, and click Connect.

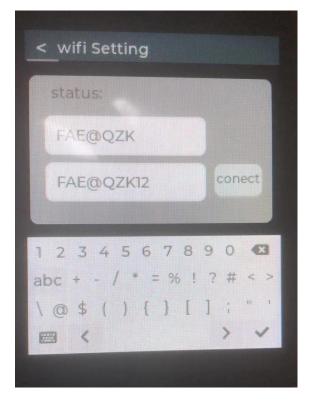

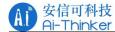

After entering the correct WiFi name and password, the status will display the status of the connection, OK means success, and Fail means failure.

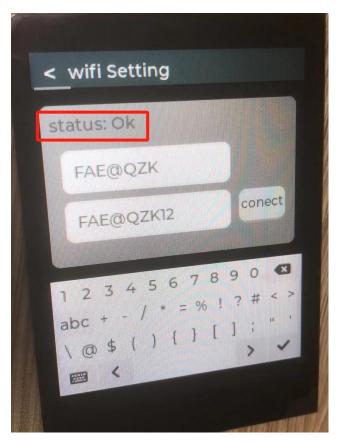

After successfully connecting to WiFi, the time will be updated to Beijing time synchronously. Note: the time required to restart the module will be re-timed, and WiFi needs to be re-entered.

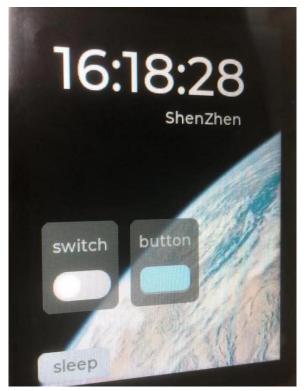

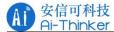

#### 1.3.3 Button function test

Two buttons are provided in the main interface, which are switch and button. At present, the buttons have no redundant functions. Only the speaker responds to the state of the button after being pressed, and the voice broadcasts "turn on the switch" and "turn off the switch".

When the sleep button in the lower right corner is pressed, the screen will enter sleep mode. The screen will automatically enter sleep mode if there is no touch for 30s.

In sleep mode, the brightness of the screen is low and only the time is displayed.

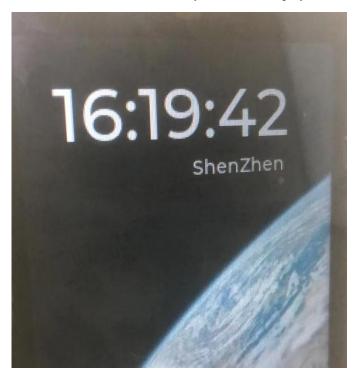

Swipe down from the top of the screen with your finger and there will be three buttons, namely Network, Restore, and Info. The corresponding functions are, configure network, restart, and system information. After clicking info, the following information appears.

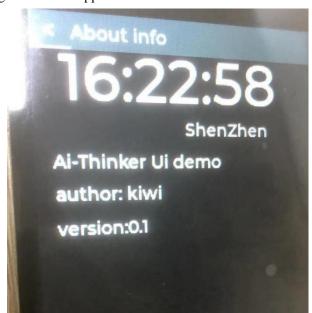

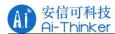

#### 2. Contact us

Official website: https://www.ai-thinker.com

Development DOCS: <a href="https://docs.ai-thinker.com">https://docs.ai-thinker.com</a>

Official Forums: http://bbs.ai-thinker.com

Purchase sample: <a href="https://ai-thinker.en.alibaba.com/">https://ai-thinker.en.alibaba.com/</a>

Business cooperation: overseas@aithinker.com

Support: support@aithinker.com

Office address: Room 410, Building C, Huafeng Intelligence Innovation Port,

Gushu, Xixiang, Baoan District, Shenzhen 518126, China

Tel: 0755-29162996

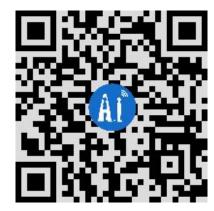